# **How to Navigate?**

This new version of AIMS, 8.1.1, is in place with enhanced timeout mechanism and a much improved look and feel. The menu layout has been changed conforming to the University standards and with terminology following the common best practice.

For any queries, please contact **AIMS Hotline** at 3442 6699.

### **1. Menu Layout**

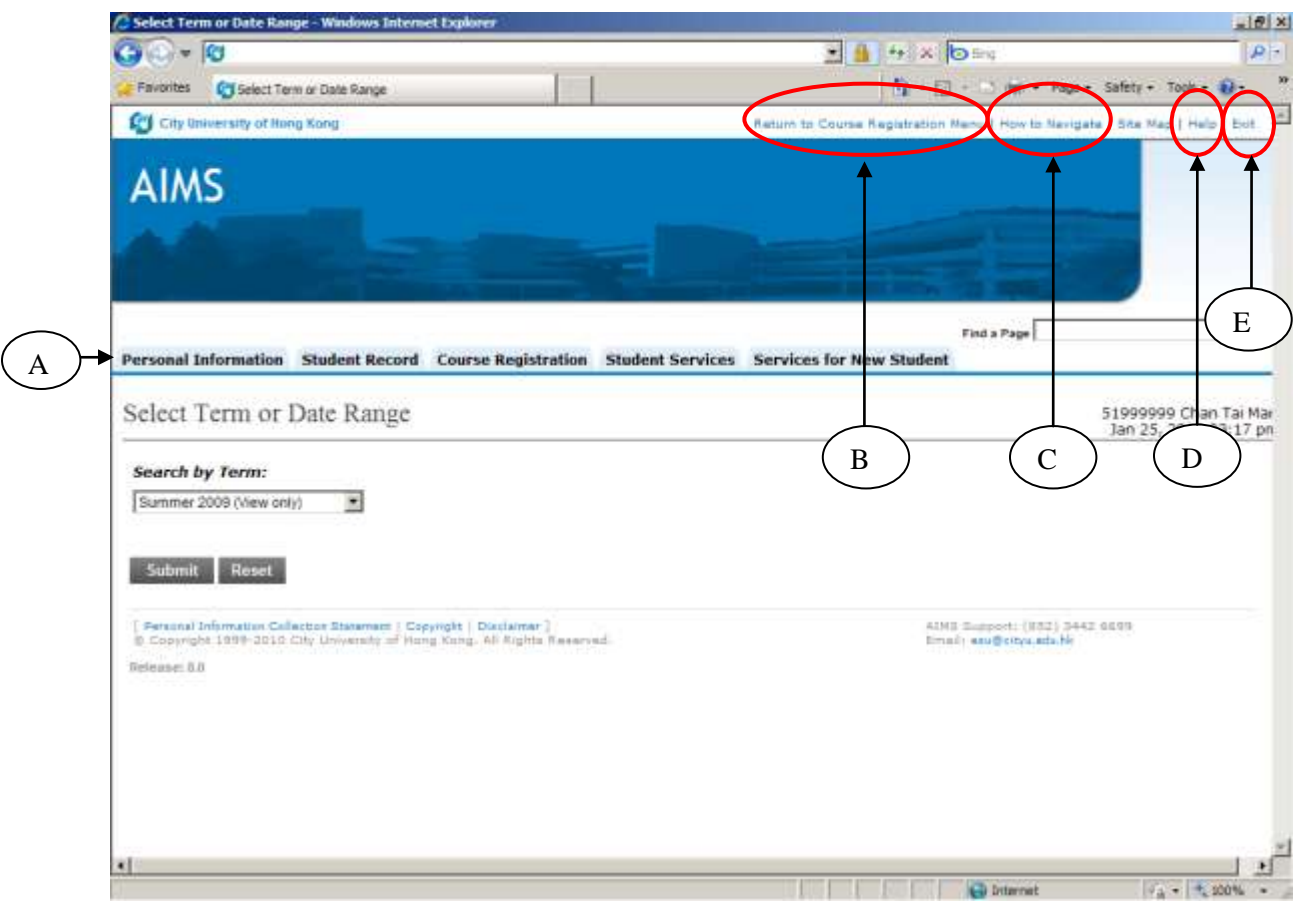

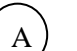

## Tab Bar

It shows all the tabs accessible by users. Each tab has a name which briefly describes the underlying group of functions. For example, under the "Course Registration" tab, it contains all functions relating to course registration.

Depending on the role of a person and his/her web access level, only relevant tabs are displayed.

(a) Tar bar for student in general:

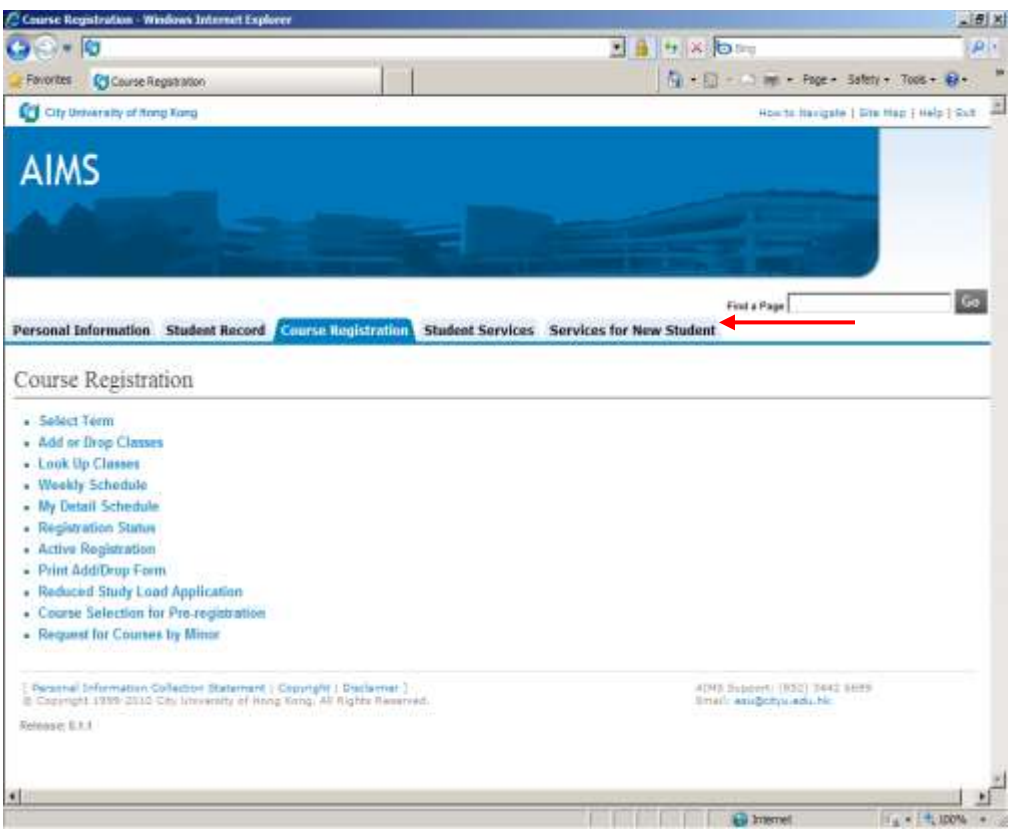

(b) Tab bar for staff in general:

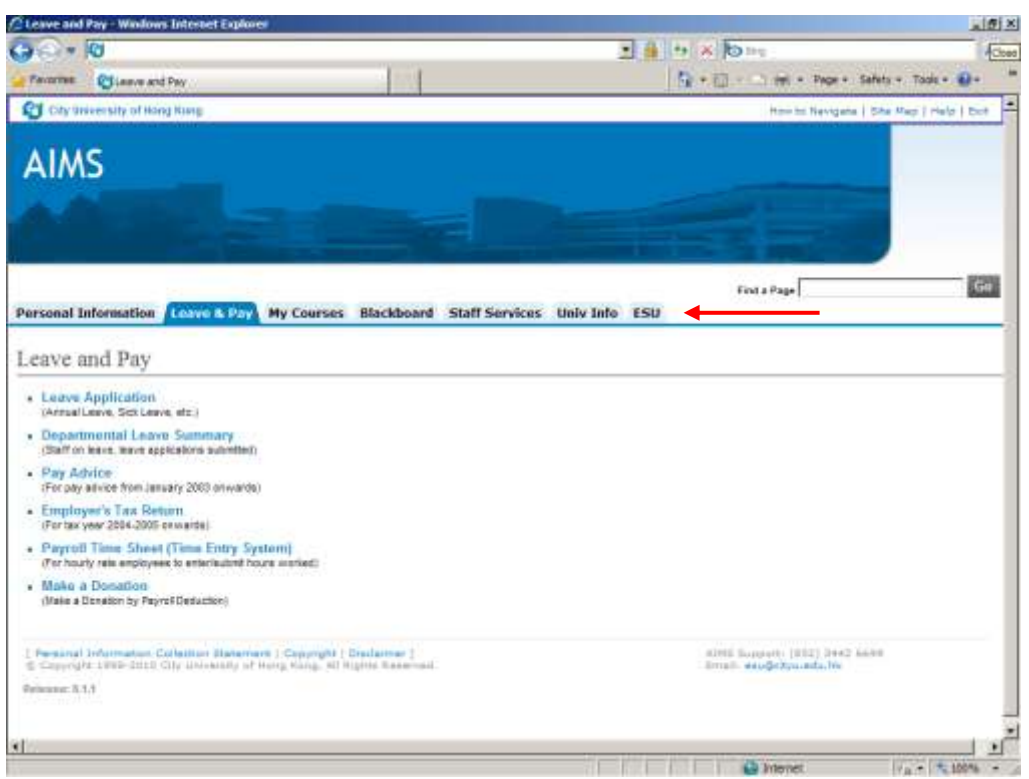

(c) Tab bar for staff who have web access privileges to departmental administrative functions:

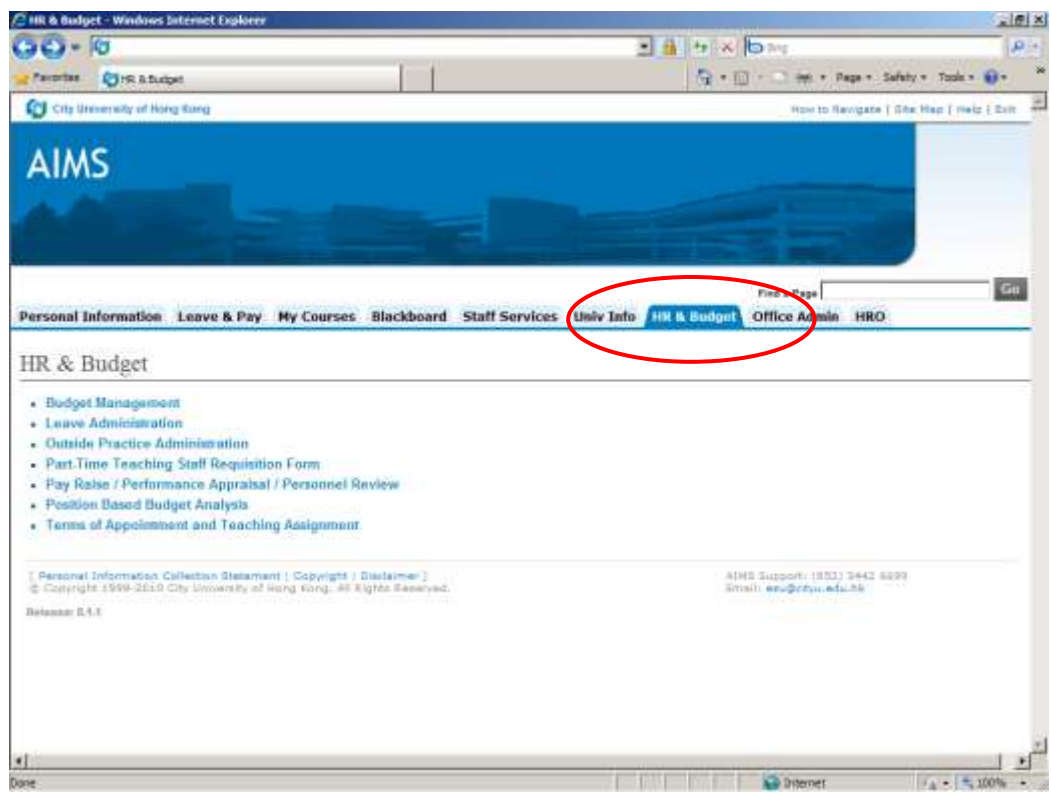

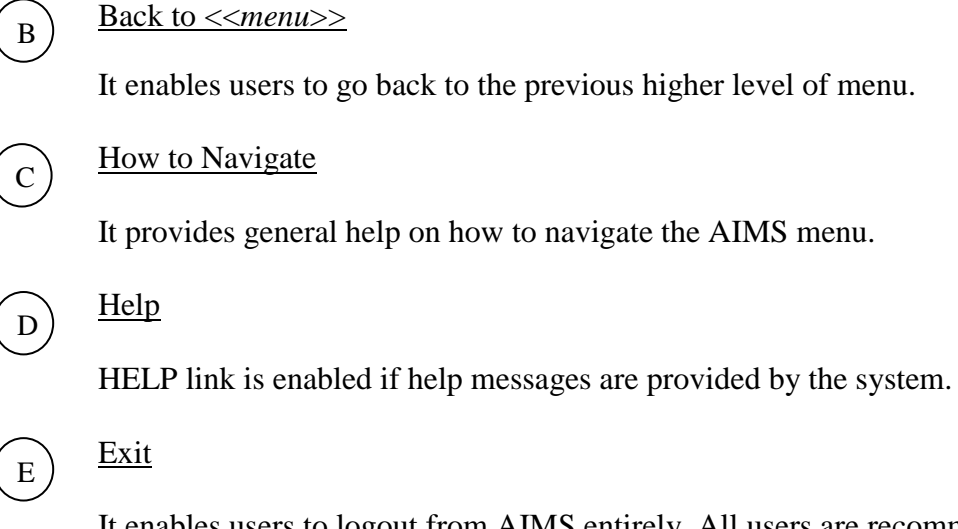

It enables users to logout from AIMS entirely. All users are recommended to "Exit" when they finish using the system.

### **2. Find a Page**

It supports both full and partial keyword search. For example, entering a keyword "class", menu items such as "Add or Drop Classes", "Look Up Classes", etc. are listed. Further click on the menu item will directly invoke the function.

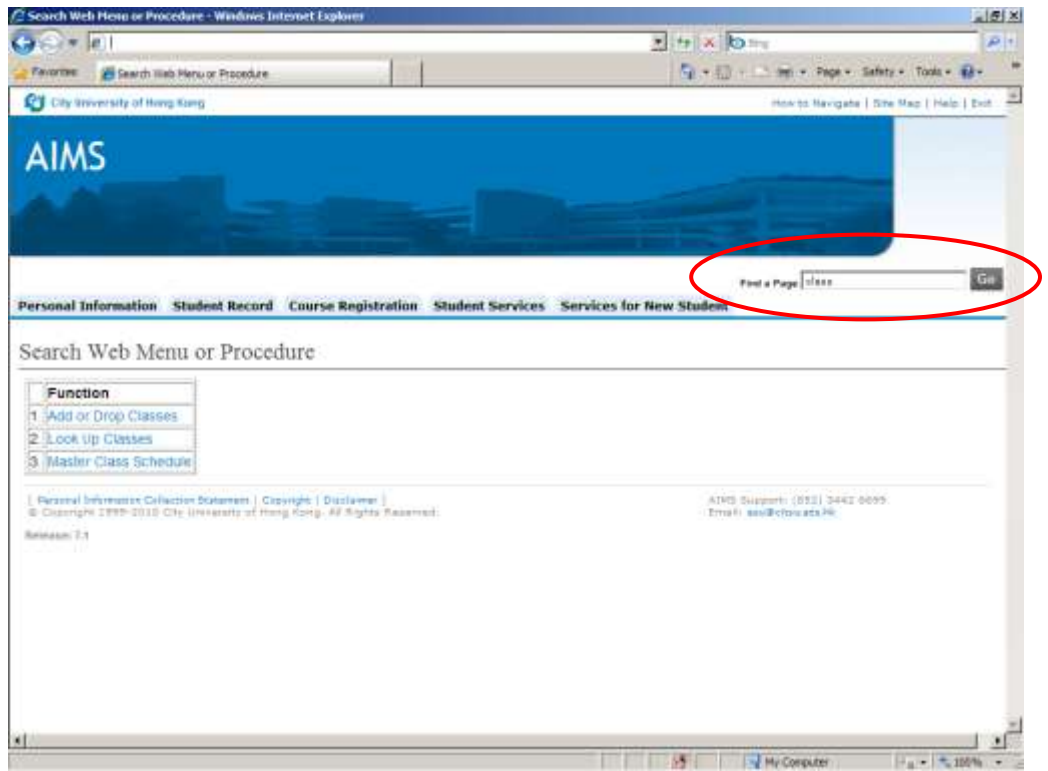

### **3. SITE MAP**

It lists out all menu items accessible by users by menu levels.

- Click "Expand All" to list items down to function level.
- Click "Collapse All" to list the top menu level.
- Click  $\bullet$  to selectively expand/collapse a specific menu level.

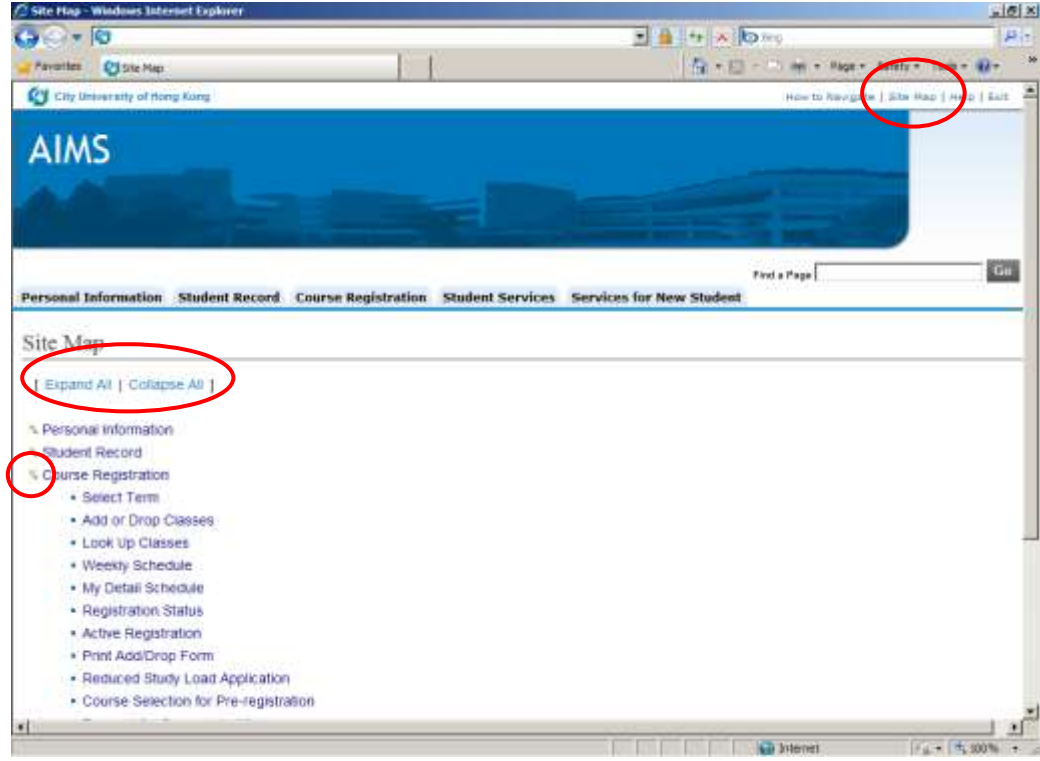

Last Update Date: 28 January 2010